# **How to apply as an ADP student**

- 1. Go to **nsuok.edu**. This will direct you to the NSU homepage.
- 2. Scroll down until you see "Future Students" *(located in the middle to the left of the page)* and click "**Go Apply**" under future students.

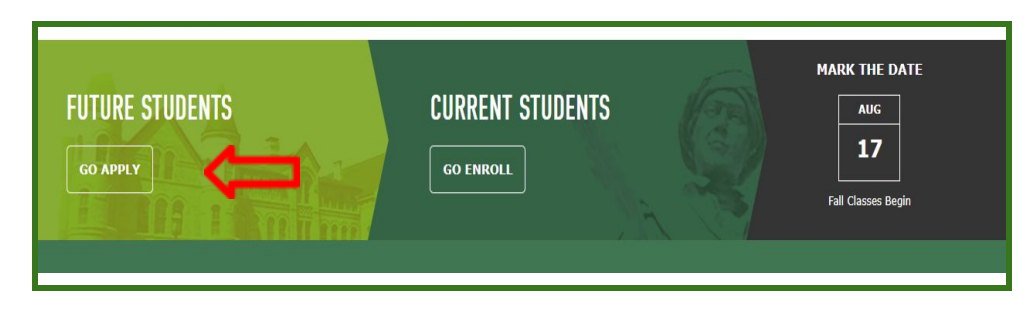

3. Click on the term you are applying for under the "**Graduate**" section. You should apply for the term in which you will begin your graduate ADP course work. *(Ie; if you will begin your graduate ADP courses in Fall 2020, select the Fall 2020 Graduate Application).*

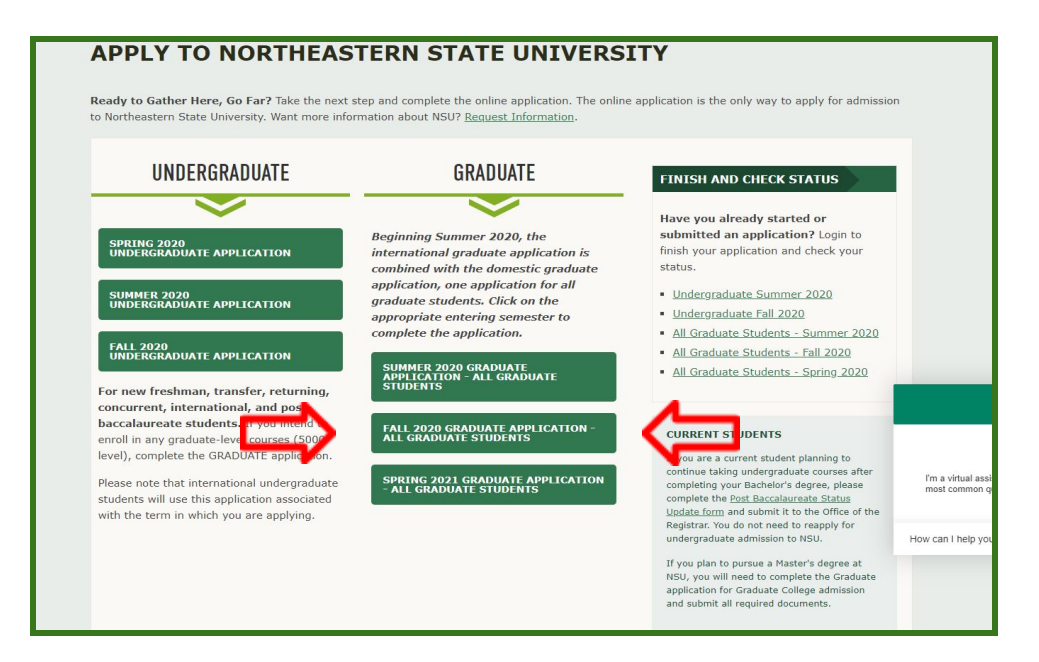

4. You will be directed to the [self service portal.](https://nsuok.radiusbycampusmgmt.com/ssc/aform/Gd7k5mB08670x6700pB00n.ssc?_ga=2.223540376.263351171.1591628520-1898928375.1591023961) Here you will **create an account** *(located on the right side of the page).*

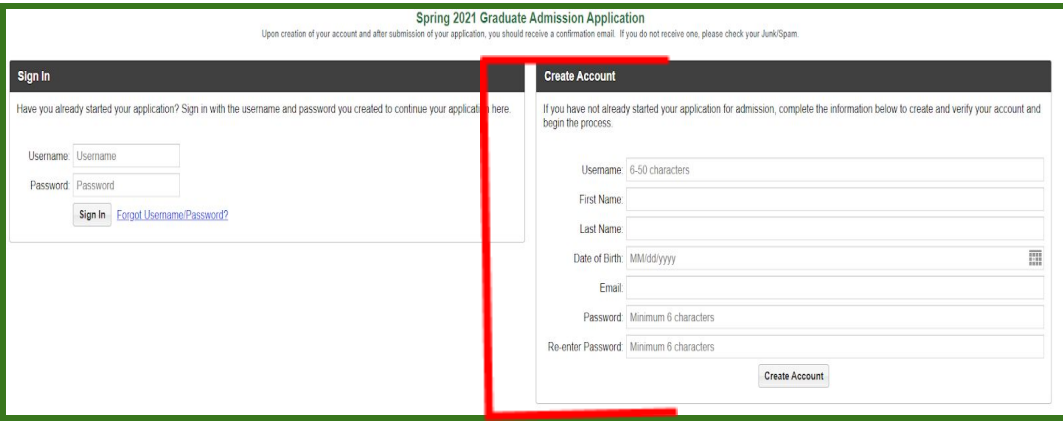

○ After you fill in all boxes, click **Create Account.**

- 5. After creating your account, you will receive an email to the provided email address.
	- This email will be from the NSU graduate college and will ask you to verify your email. Click **verify your email** to verify.

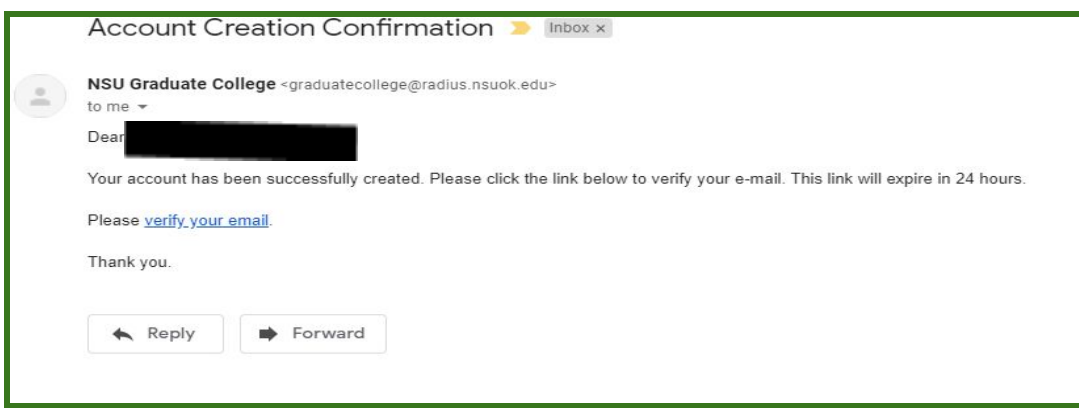

6. After you have verified your email, you will be taken back to the [self service portal.](https://nsuok.radiusbycampusmgmt.com/ssc/aform/Gd7k5mB08670x6700pB00n.ssc?_ga=2.223540376.263351171.1591628520-1898928375.1591023961)

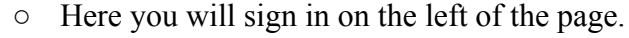

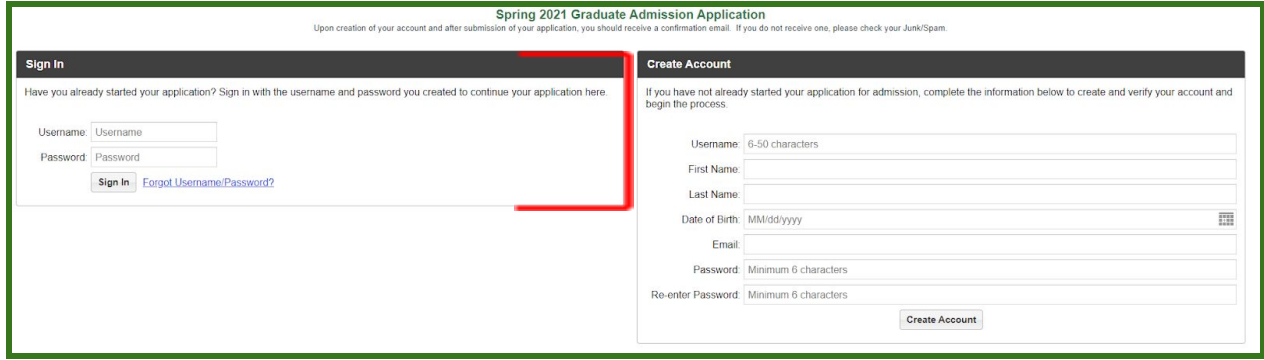

- 7. After you have logged in, you will then be taken to your account. Enter all required information, click **next**.
	- *Make sure you read through ALL instructions and notices before filling everything out.*

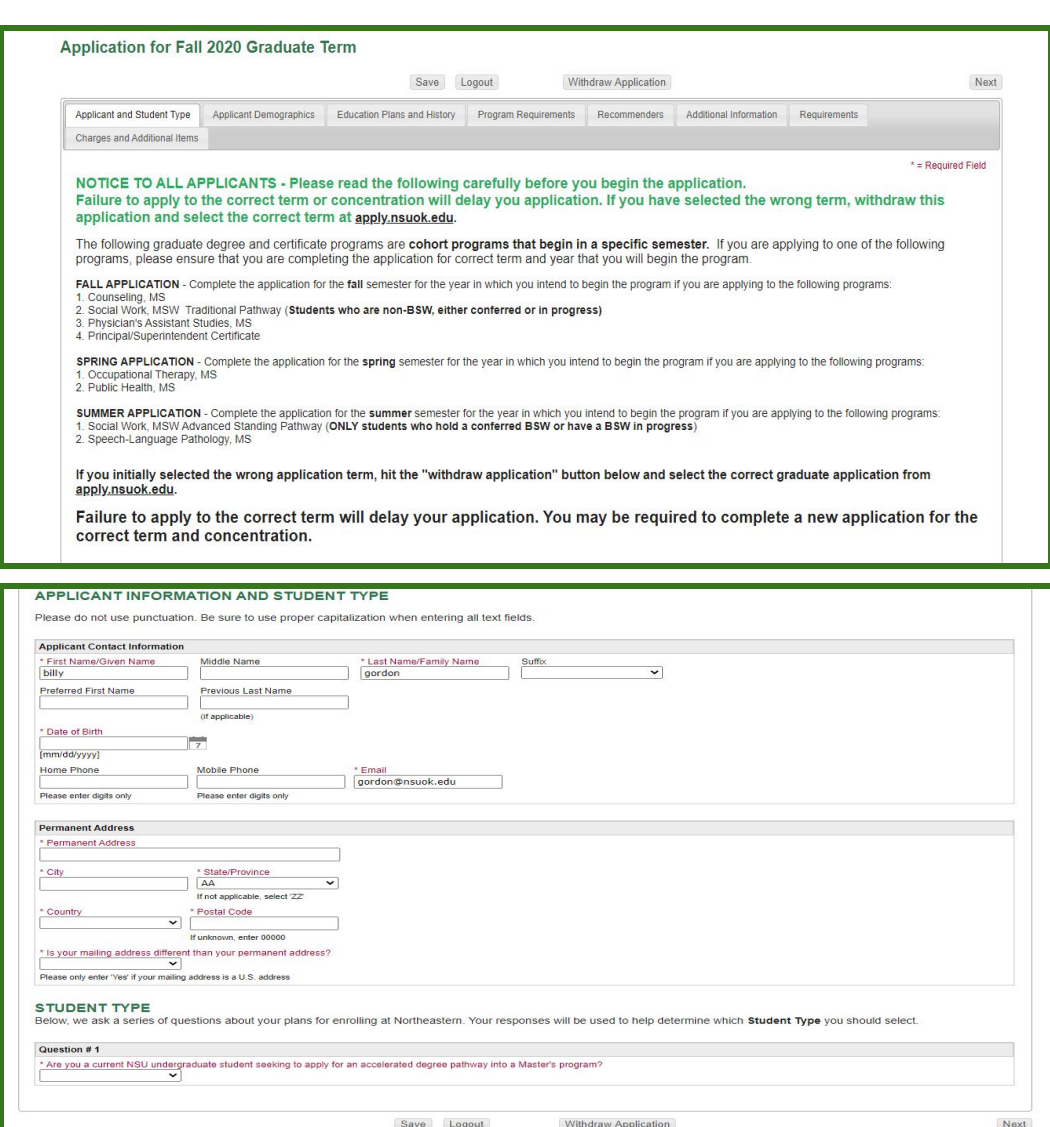

- 8. Under "**Student Type**" you will answer "**yes**" to the question "*Are you a current NSU undergraduate student seeking to apply for an accelerated degree pathway into a Master's program?*"
	- Two more boxes with information will appear with instructions to select "**Graduate Student/NSU-ADP**" on the last question as indicated.
	- After completed, click "**Next**" on the bottom right of the page.

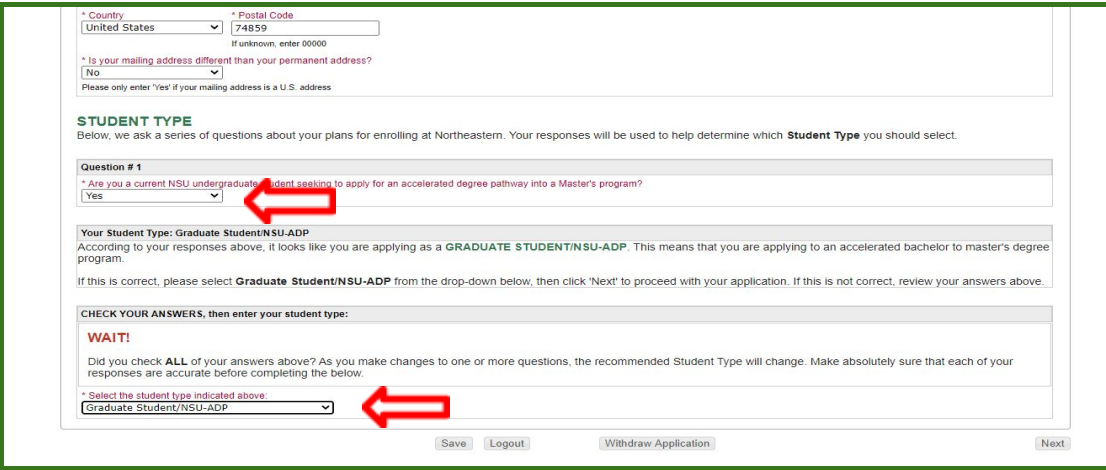

- 9. Continue throughout the application, entering your information when prompted.
	- *○ Make sure to thoroughly read all information provided on the screen to ensure you are applying for the correct term, program, and campus.*
	- *○ After you have chosen the correct major, the concentrations and campus locations for that major will populate below and you will choose which campus you and your ADP advisor discussed.*
		- *■ Note: Not all majors are offered on all campuses. Only the campus/campuses where that major is offered will populate.*
	- *○ You may [view all of the NSU ADP graduate degrees and programs](https://academics.nsuok.edu/graduatecollege/Accelerated-Degree-Programs) on the NSU website.*

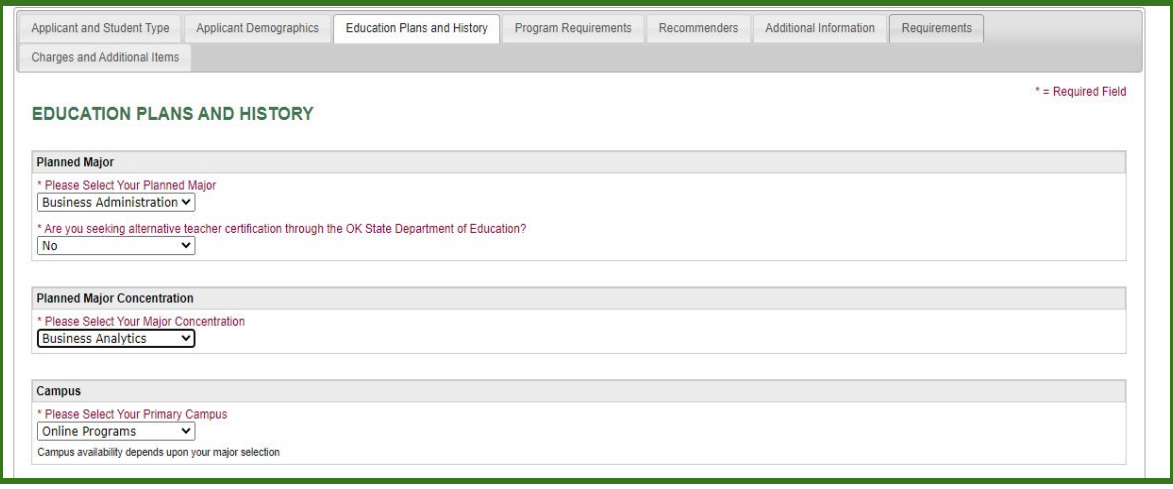

#### 10.You will then be taken to the **Admission Requirements tab.**

○ Here you will see a screen similar to the one below stating all admission requirements needed for your specific program.

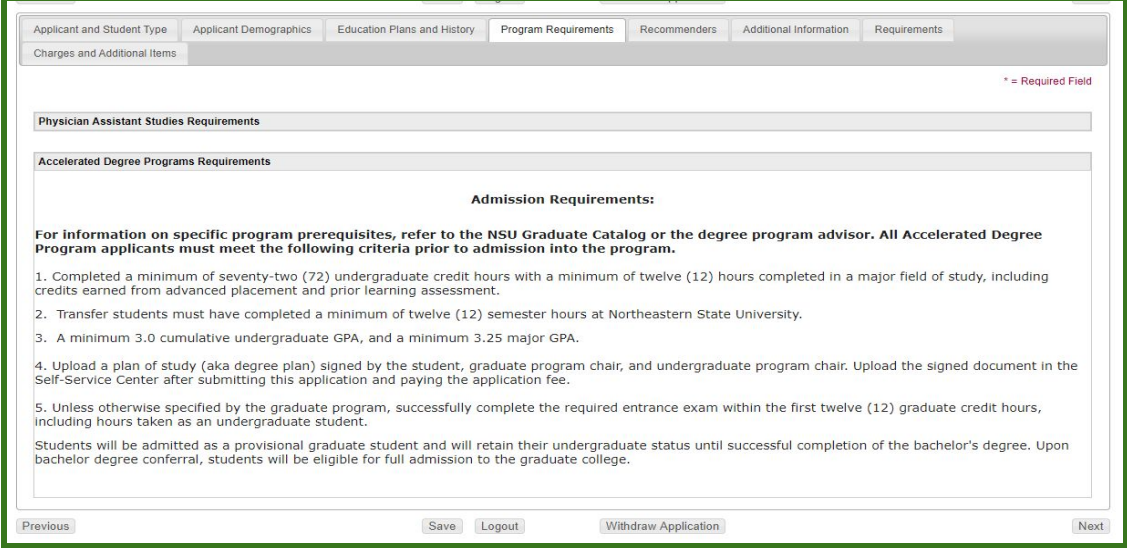

11.When you get to the **recommenders** tab, keep in mind that ADP programs **do not** require recommenders.

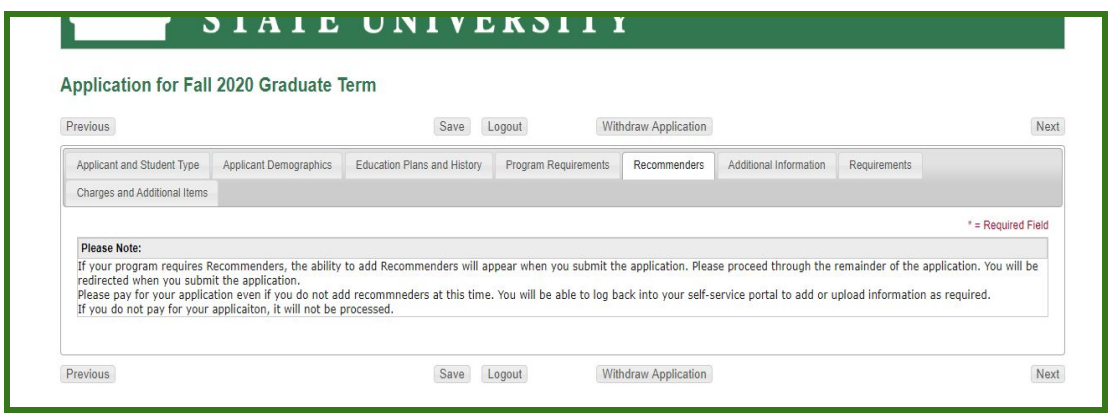

- 12.Continue answering the questions on the **Additional Information** tab, click **next** on the bottom right of the page, and you will be taken to the **Requirements page**- continue with the same process, entering the required information.
- 13.Click **Next** on the bottom right of the page.

#### 14.You will be taken to the **Payment Page.**

- On the payment page, click how you would like to **pay.**
	- *All applicants must submit the mandatory \$25.00 application fee. You may submit payment online, or pay cash/check to the graduate college. If you have a discount code/fee waiver code, this is also the place to enter the code.*

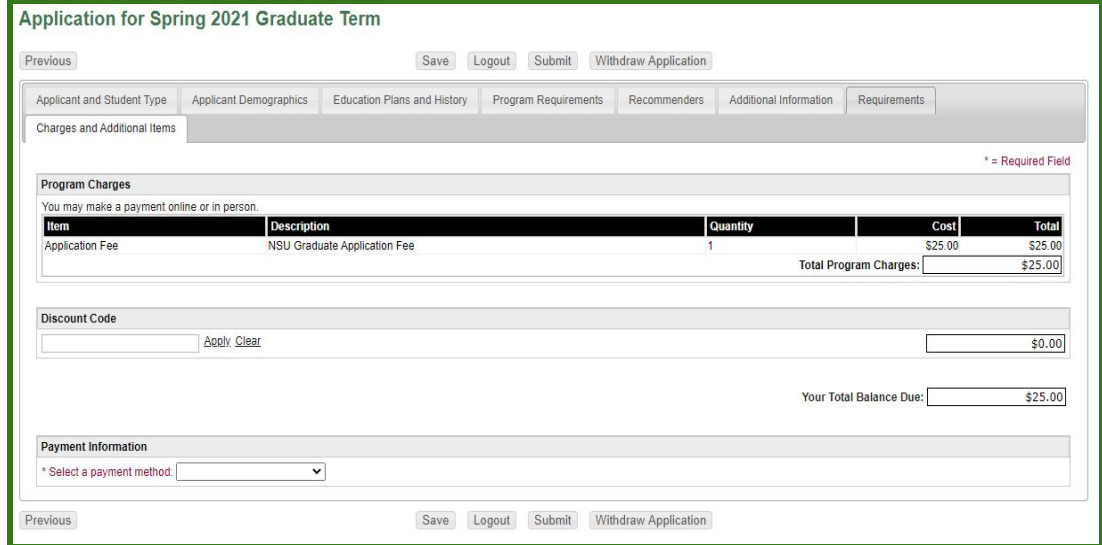

- *15.*Click **submit** at the bottom of the page.
- 16. Congratulations, you have submitted your ADP application! Please see **page 7** for instructions on how to upload your ADP degree plan. This is where you will also see any further program requirements (*Ie; resume/vitae, cover letter, writing sample*).

## **How to View your Application Requirements:**

*All students are encouraged to log back into their application after completing it to view further requirements (Ie; uploads, transcripts, entrance exams, degree plan). Please see below on how to access your checklist of required items:*

- 1. Log onto your application on the [self service portal.](https://nsuok.radiusbycampusmgmt.com/ssc/aform/Gd7k5mB08670x6700pB00n.ssc?_ga=2.223540376.263351171.1591628520-1898928375.1591023961) **If you need a reminder on how to get there, see steps 1-4 on pages 1-2 at the top of this document.**
- 2. In the upper left-hand corner, you will see three (3) buttons: **Home**, **Applications**, and **Events**.

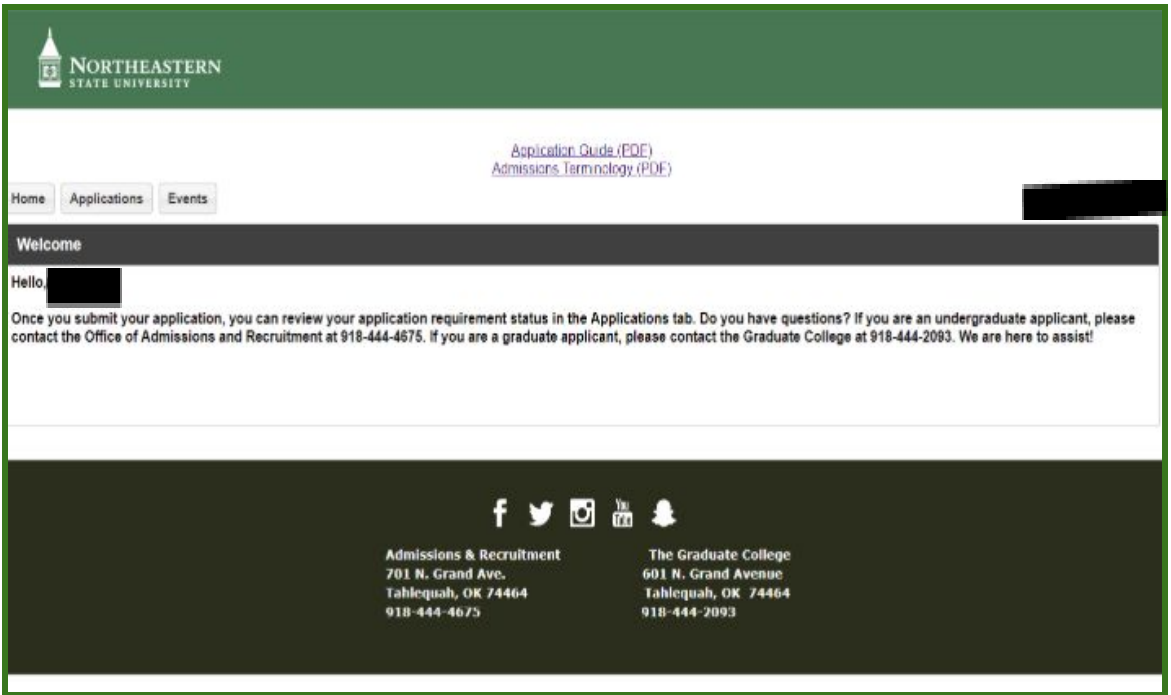

- The **Home Button** sends you back to the **Welcome Page**.
- The **Applications Button** sends you to your **Applications/Scholarships page.**
- The **Events Button** sends you to a calendar with Campus Tour opportunities.

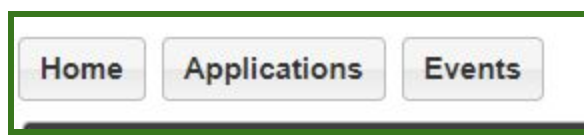

● Click on the **Applications** button to view the page below.

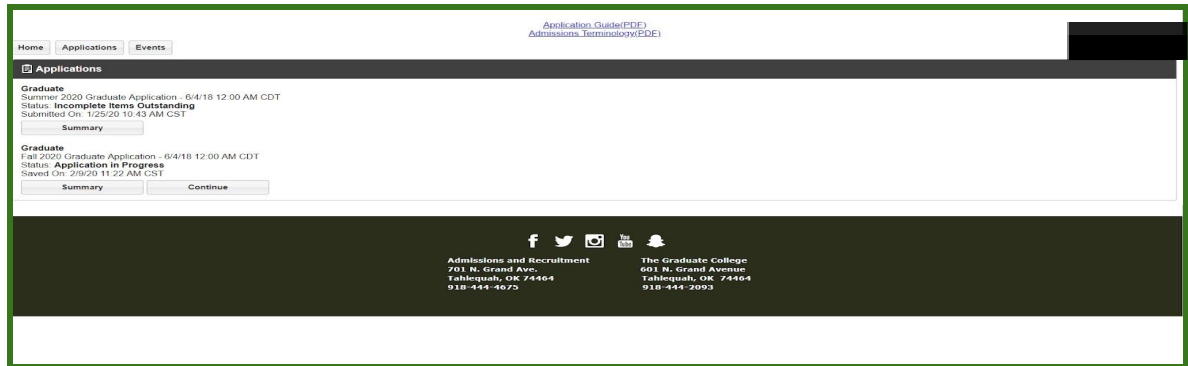

- If you have not yet submitted your application you will have 2 buttons underneath that application. You will need to click the **Continue Button** to finish filling out your application & **Submit** it (*or withdraw it if desired*).
- *●* If you have submitted or withdrawn your application you will no longer have the **Continue Button**. At this time, if you need to edit your application (*e.g. add a different address/email, change majors/program*s) you must contact the Graduate College at  $graduate college@nsub.edu$  or 918-444-2093. If you want to see your requirements, you will need to click on the **Summary Button.**
- 3. To view our requirements, click the **Summary** button.

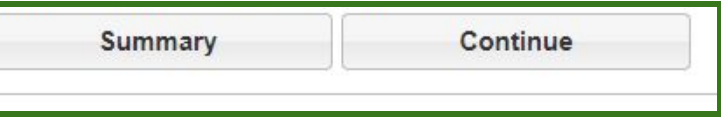

4. You should now see a page similar to the following:

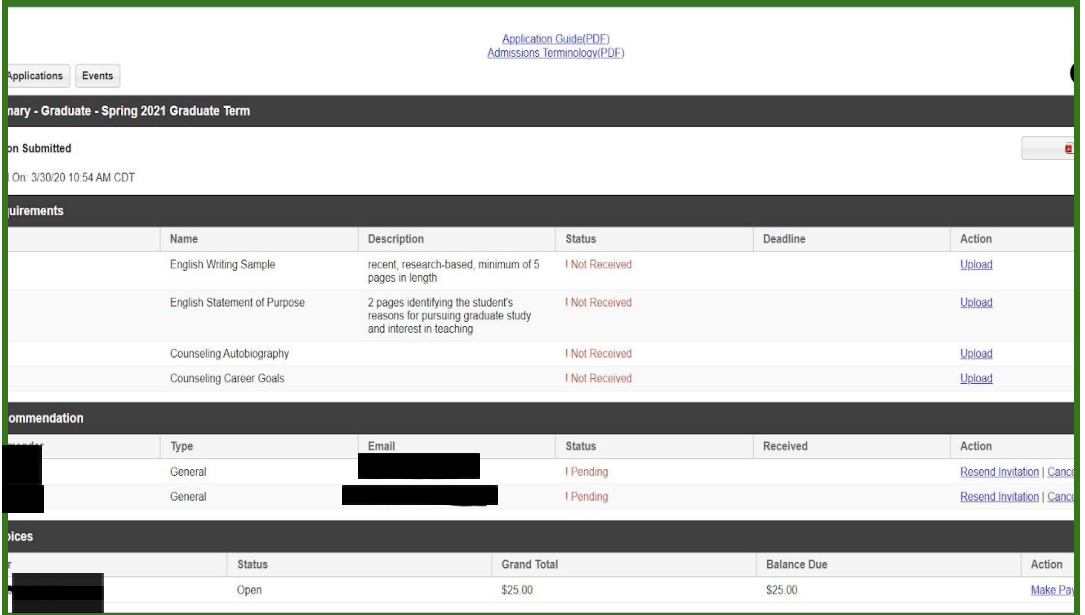

5. On this page, you will see all your requirements for admission. All program requirements will have an **Upload** button *(located on the right-hand side*

*of the page under the Action column)*.

- Here is where you will upload your degree plan.
- If you have questions or concerns about program requirements (entrance exams, etc.), please [contact](https://academics.nsuok.edu/graduatecollege/Graduate-Program-Advisors) [your ADP advisor/graduate advisor](https://academics.nsuok.edu/graduatecollege/Graduate-Program-Advisors).

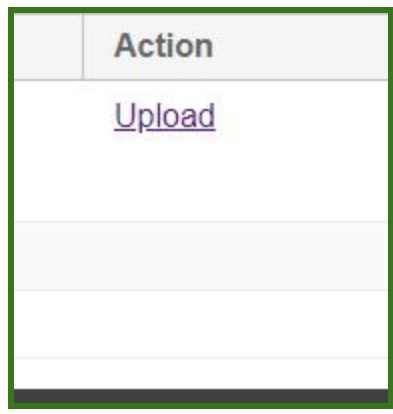

- 6. Transcripts and entrance exams.
	- o Entrance exam/test scores and transcripts cannot be uploaded into your [self](https://nsuok.radiusbycampusmgmt.com/ssc/aform/Gd7k5mB08670x6700pB00n.ssc?_ga=2.223540376.263351171.1591628520-1898928375.1591023961) [service portal.](https://nsuok.radiusbycampusmgmt.com/ssc/aform/Gd7k5mB08670x6700pB00n.ssc?_ga=2.223540376.263351171.1591628520-1898928375.1591023961) These must be sent by the issuing college/university or company directly to the graduate college.
	- After you have submitted/paid for your application you will receive an email within 24-48 hours concerning how to send these documentations. If you have any questions or concerns, please contact the graduate college via email at [graduatecollege@nsuok.edu](mailto:graduatecollege@nsuok.edu).
	- As your transcripts and entrance exams are received by the graduate college, your portal will be updated to show they have been received.

**Note: If you earned or will earn your bachelor's degree from NSU, you do not need to send your transcripts to the graduate college.**

### **Have questions or concerns about your application?**

Call the Graduate College at 918-444-2093 or email us your question at [graduatecollege@nsuok.edu](mailto:graduatecollege@nsuok.edu)*.*

*Make sure to include your full name, N# (Student ID), that you are applying as an ADP student, and a brief description of your question/concern.*